## **Welcome to Trek Lite User Manual**

Last updated: April 13th 2022

## **Setup**

To get started, please have the CORS extension installed and enabled during the use of Trek Lite.

Link for Google Chrome: [here](https://chrome.google.com/webstore/detail/moesif-origin-cors-change/digfbfaphojjndkpccljibejjbppifbc)

Link for Mozilla FireFox: [here](https://addons.mozilla.org/en-US/firefox/addon/moesif-origin-cors-changer1/)

Restart browser if needed after installation of extension and then turn on extension before loading the Trek Lite website

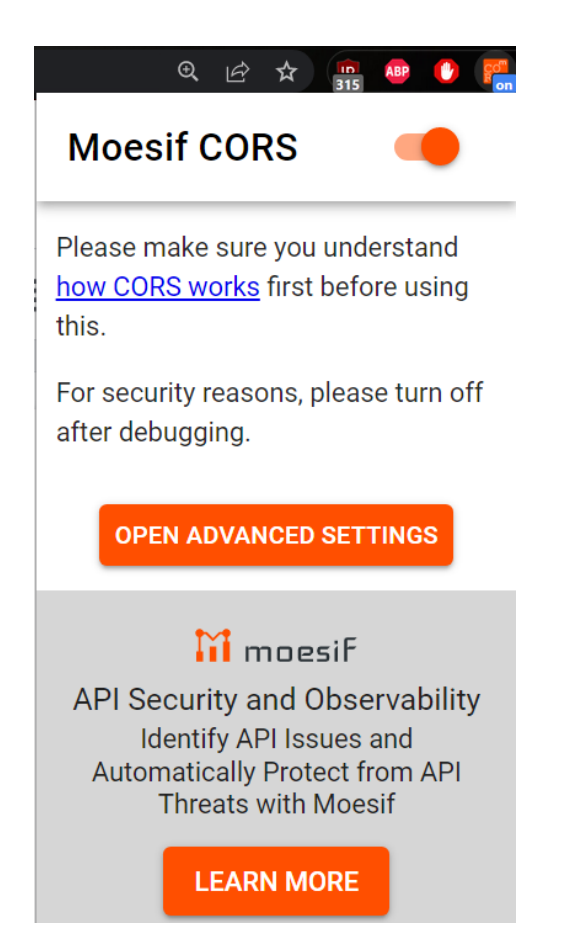

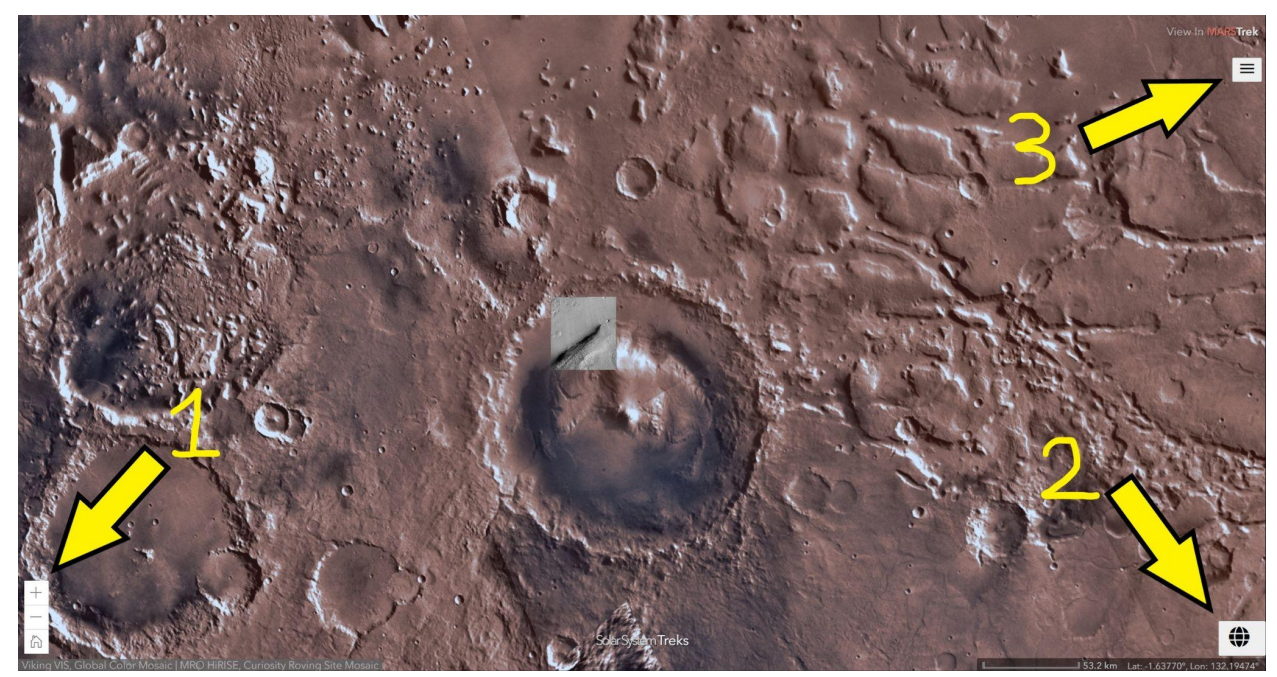

**The components highlighted in the picture above are the interactable features(1,2,3).**

Component #1:

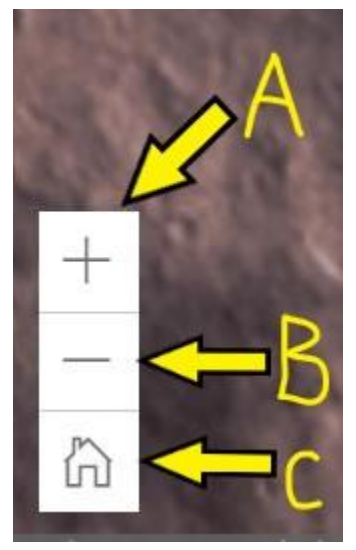

- **1A.** Zoom in button: Click to zoom in on the Terrain of planetary body.
- **1B.** Zoom out button: Click to zoom out on the Terrain of planetary body.
- **1C.** Home Button: Resets the current positions of the current display to be filled-zoom.

**Component #2:**

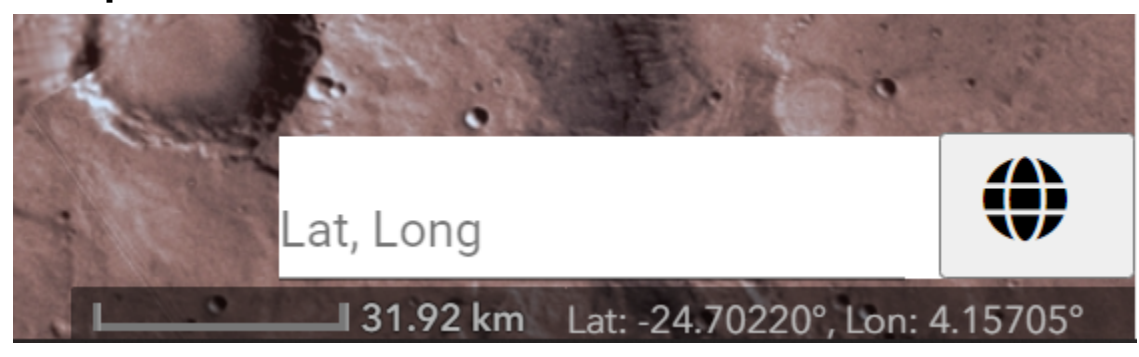

**Fly-to feature.** The Fly-to allows the user to enter in a precise Latitude and Longitude that will quickly travel their display to that location with a temporary indicator displayed.

The input format follows: "Latitude", "Longitude" . where "Latitude" and "Longitude" must be integers or decimal numbers separated by a comma (" , ") As shown below.

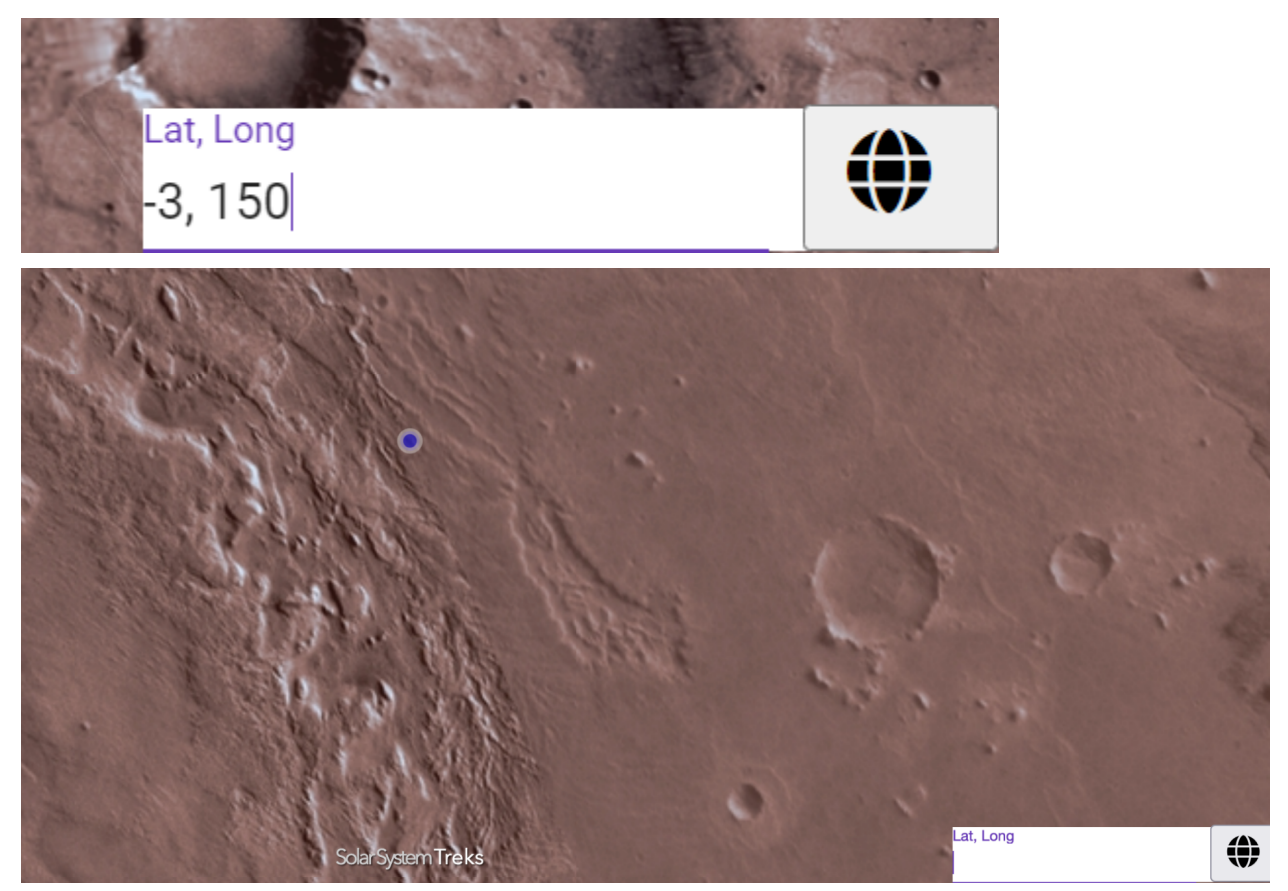

Above indicates the view **after** the user inputs in the coordinates and pressing the enter button.

## Component #3:

**The User Menu**

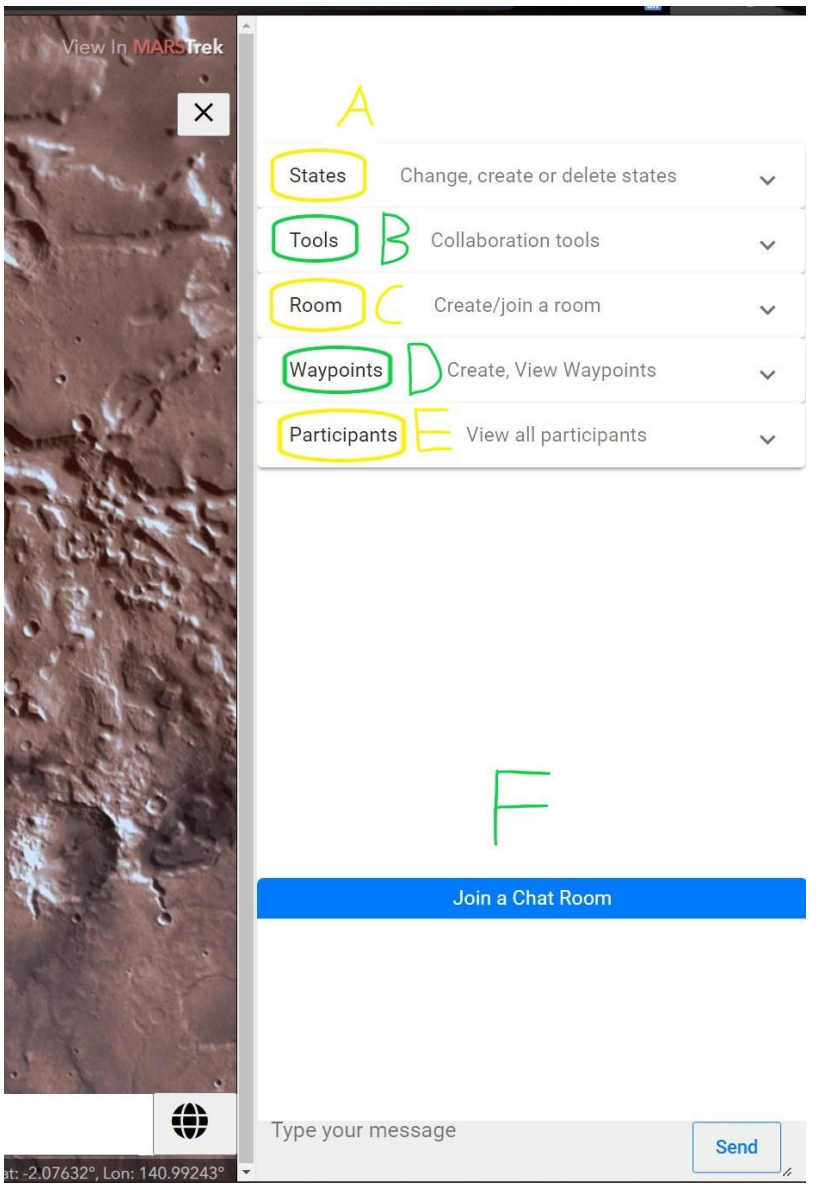

The user menu consists of multiple collaborative tools designed to help illustrate and communicate

**3A.** States: Allows user's to switch between saved features of a session. These features include data from drawings, shapes, and waypoints.

To create a new state click: State -> Add State -> Give the state a name -> Add State

To cancel the creation of a state click No Thanks.

## **Add State**

Please input name for the new state initial state

No Thanks **Add State** 

After a state is created any additional tools or waypoints created or edited will be saved to that specific state.

The user can switch between saved states by opening the States menu shown below.

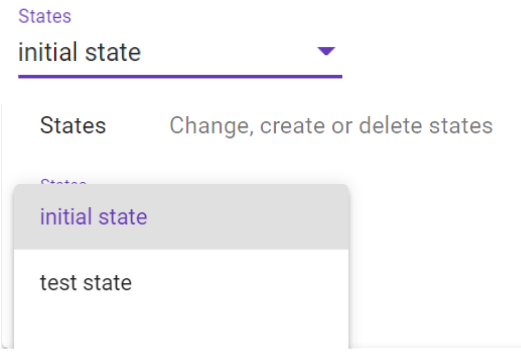

**3B.** Tools: tools is a set of creative tools that the users can pick from to annotate the display for the session.

 $\overline{\mathbf{z}}$ 

The most left tool is the Multi-line tool. Upon selection the user can choose the color and width with the menu shown below.

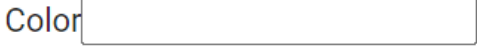

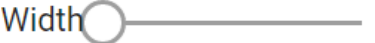

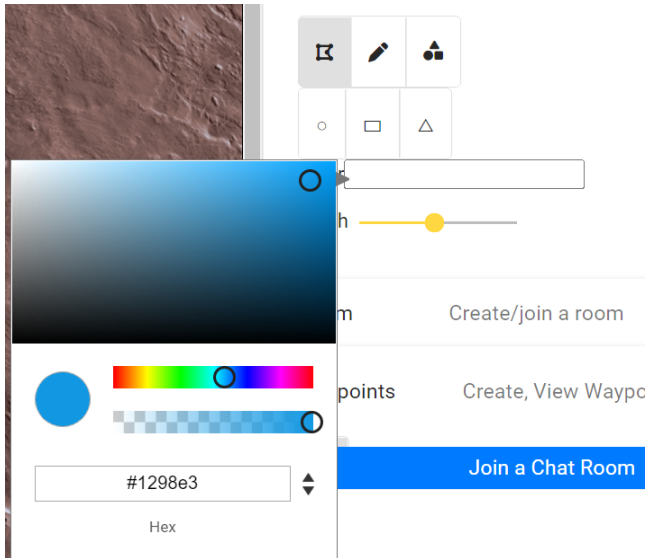

Left click on the map to start a line and then move your mouse to another desired location and left click again to finalize one line.

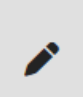

The second tool is the free pen. Upon selection the user can also adjust colors and width. Hold left click on the map to continuously draw and let go of left click to stop drawing.

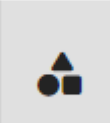

The third tool is shapes display tool. Upon selection the user can pick from 3 shapes, circle, rectangle or triangle from a menu like shown below.

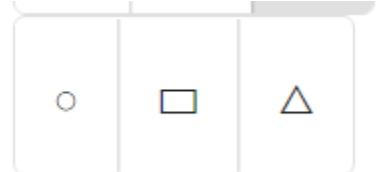

Once selected the user can also adjust width and color of the shape.

To create the shape, left click and hold follow by dragging your mouse to create the desired shape size, release left click to finalize the shape.

**3C.** Room: The room feature will allow users to connect to a specific collaborative session or create a collaborative session.

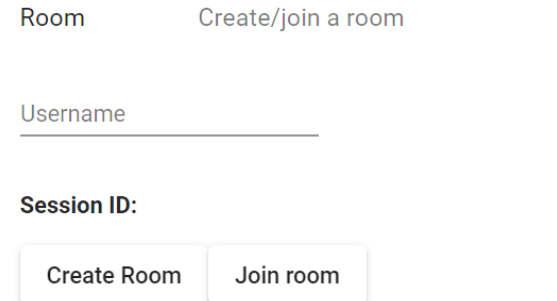

To create a room for others to connect to, click the "Create Room" button that will generate a session link that you can share with through emails, texts or any other form of text communication.

 $\overline{\wedge}$ 

To enter a collaborative session, click the "Join Room" button that will then display a username field and a session link field like shown below.

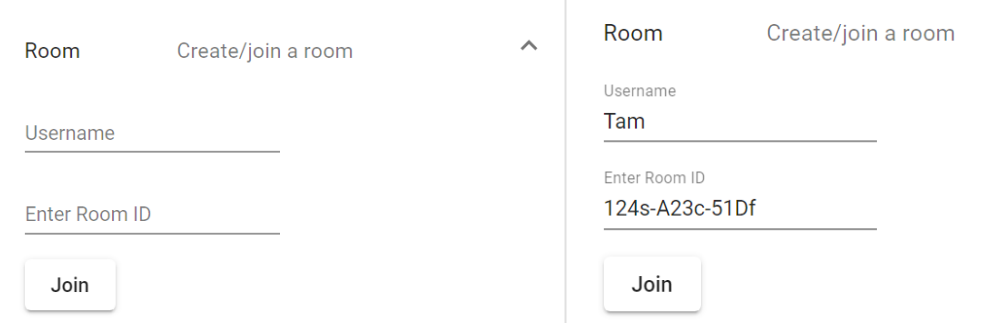

**3D.** Waypoints: waypoints will allow the user to create and display a certain landmark for the whole session to see.

To create a waypoint click the way point create button display below.

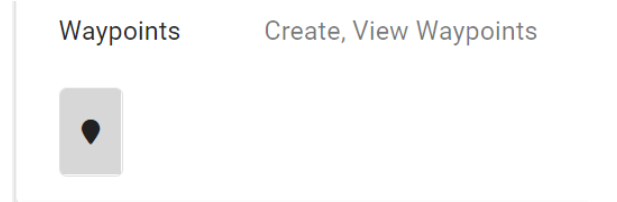

Afterwards, left click on the desired location to place the way point on the map, then a menu will pop up asking to name the waypoint.

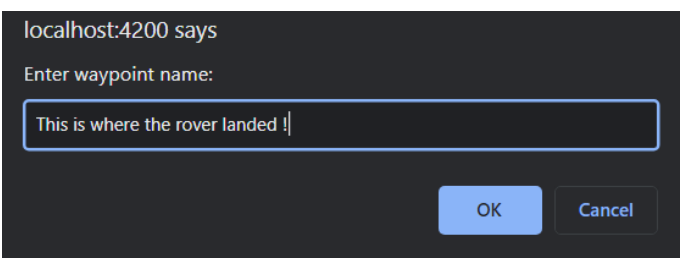

**3E.** Participants: clicking the participants feature will visually display a list of other users' aliases in the current collaboration room.

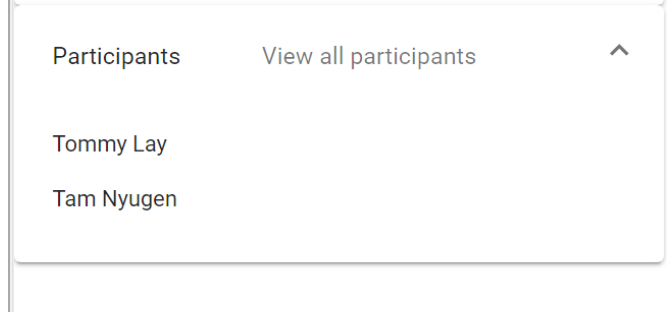

**3F.** Chat: The chat feature allows all the connected users to interact with one another through texts.

Left click on the area displays "type your message" to type your text message and then click the send button to the left, as shown in the picture below.

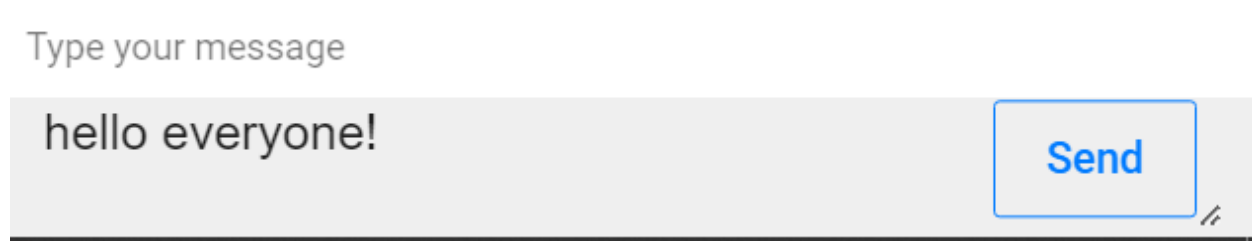

When other users connected to the same room type in chat it will look like the image below.

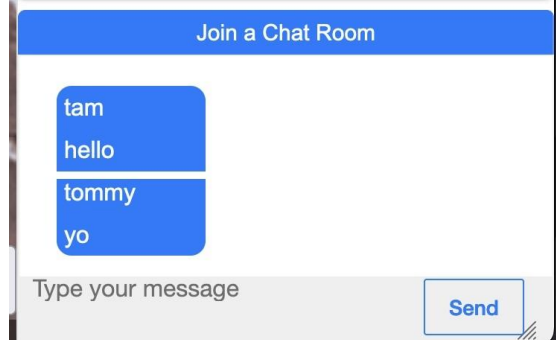